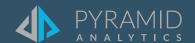

## **Tips and Tricks**

A step by step guide to boost your BI skills

- TIP #1 Filter by Value
- TIP #2 Adding Cascading Filters to a Discover
- TIP #3 Creating Aggregate Measure with a Right Mouse Click

TIP #1

## Filter by Value

This will allow end users to filter the results of a report by a specific value based on a data item.

 Open a report in Discover. To filter, go to the Query ribbon > Filter > Filter to open the filter wizard

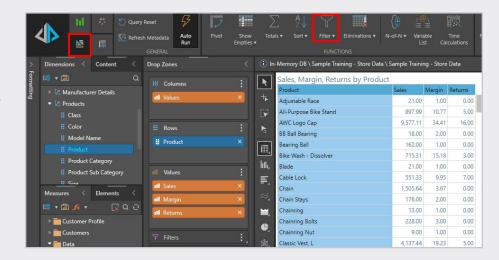

2 Set the parameters in the filter wizard: filter by a specific item, filter type, enter value input, and the measure to base it on and click apply. For this example, it will filter the result set with products that only have over \$100,000 in sales.

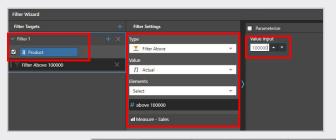

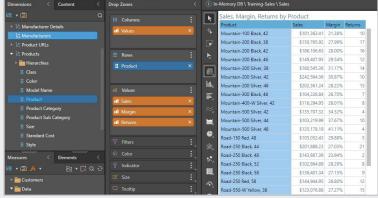

Additionally, you can use a parameter which will allow end users of the report to set the threshold they want to use at run time. To do this, go back to the filter wizard and select "parameterize" > "create a parameter" > and define the parameter > "apply"

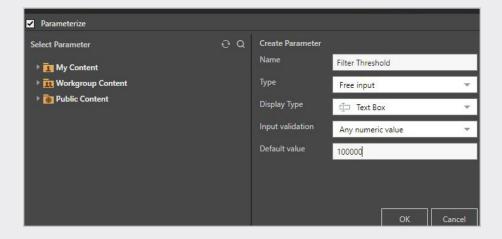

4 In the report, the end user will be able to type in the value they want to filter the results by.

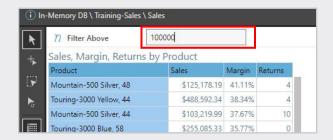

TIP #2

## Adding Cascading Filters to a Discover

In the following scenario we are going to add a cascading filter to a Discover. Product Category and Product Sub Category dimensions will be used.

1 Locate two dimensions:

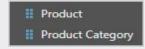

2 Drag the second dimension of interest **Product Sub Category** (based on Hierarchy) in the Filter dropdown area.

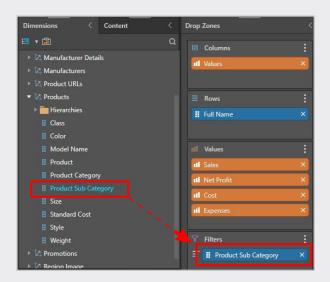

Right Click on the first
Dimension of interest (**Product Category**) in the dimension
panel > Cascade to > and
select "**Product Sub Category**"
(second dimension of interest).

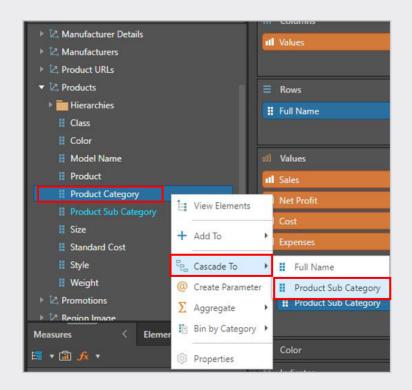

Two slicers now available in the top section of the discover object (Product Category and Product Sub Category).

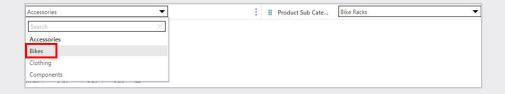

(5) Once we select a value in the first Slicer (example: **Bikes**), only values related to bikes will show up on the second slicer. This limits the number of values that show up on the second slicer dropdown menu, and makes it easier to drill down to the desired information.

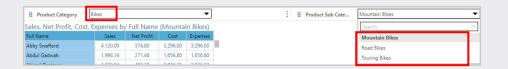

## Creating Aggregate Measure with a Right Mouse Click

This is useful if you want to create aggregate measures within Discover, that is currently not included in the Model. In this example, average sales will be derived from sales measure in the model.

- 1 Connect to the sample bikes data source in Discover
- 2 Double click on Sales in the Measure Panel to add to grid
- 3 Double Click on Product
  Category in Dimension panel
  to add to grid

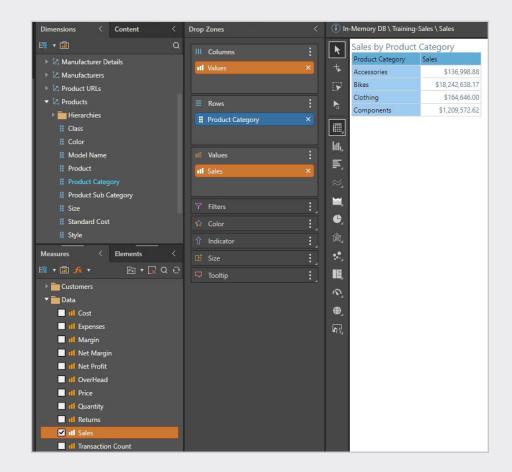

4 Right click on Sales and select Create Measure > Aggregate> Average

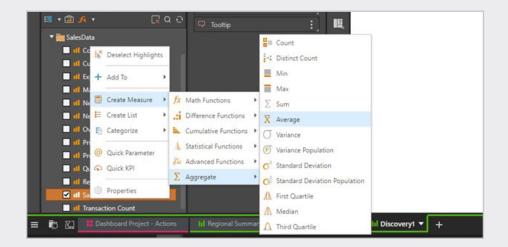

Notice that Average Sales shows up in your Measures panel and you can now add it to your report

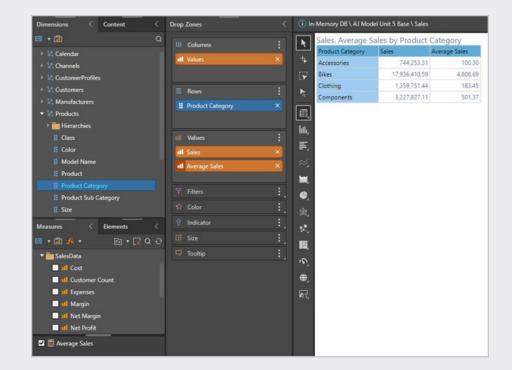

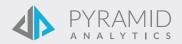